## ポップアップブロック解除方法

ポップアップブロックが有効になっていると、システムが正常に動作しない場合があります。 本資料では、ポップアップを許可するためのサイトアドレス登録方法を説明します。

<Microsoft Edge の場合>

1. ①のボタン→②設定→③Cookie とサイトのアクセス許可→④ポップアップとリダイレクトと 選択します。

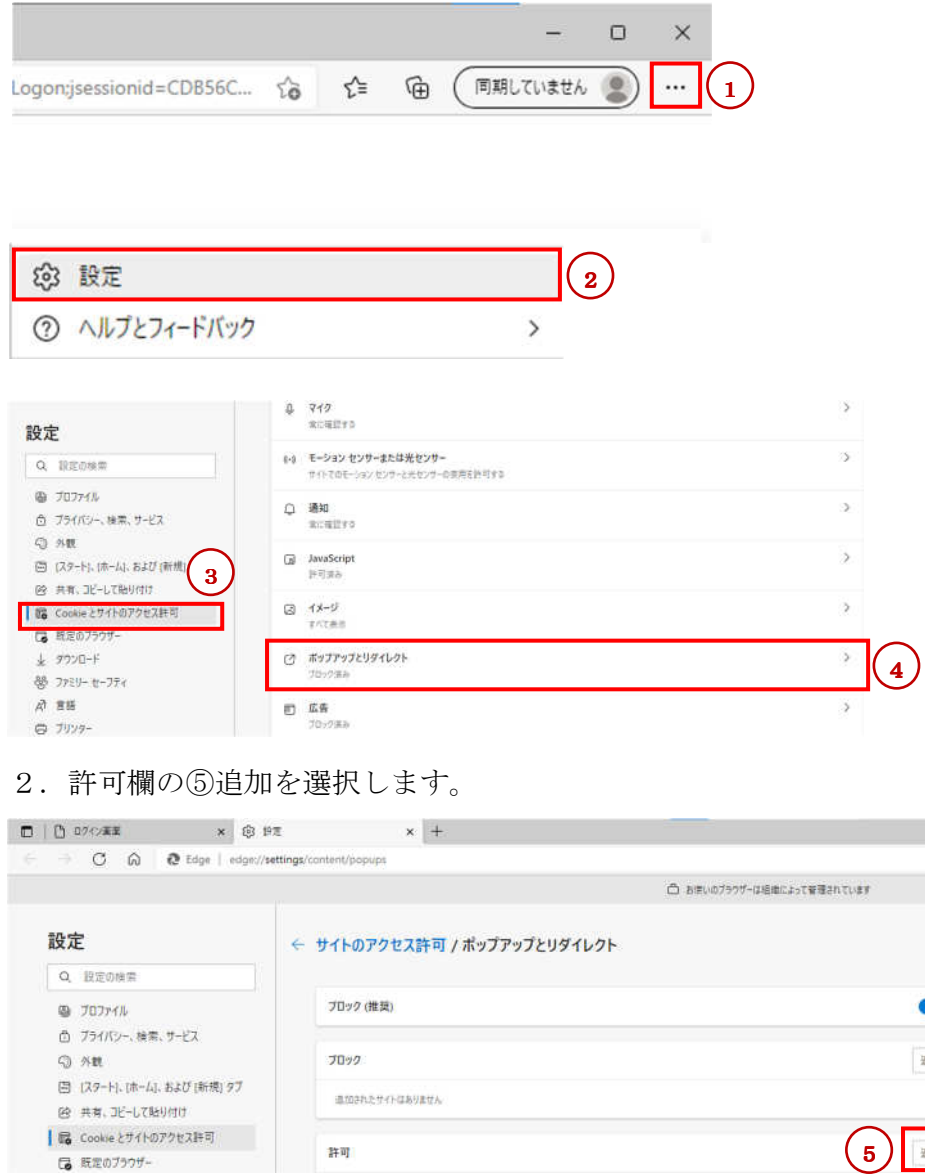

3.サイトの追加ポップアップが表示されるので

⑥ に「 [\*.]pref.tottori.jp 」と入力し⑦追加をクリックします。

Œ

追加

追加

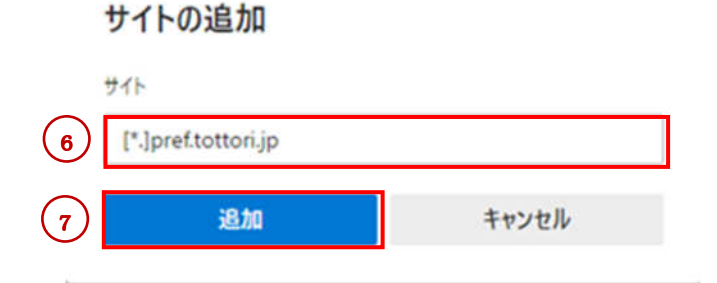

<Google Chrome の場合>

1. ①のボタン→②設定→③プライバシーとセキュリティ→④サイトの設定→⑤ポップアップと リダイレクトと選択します。

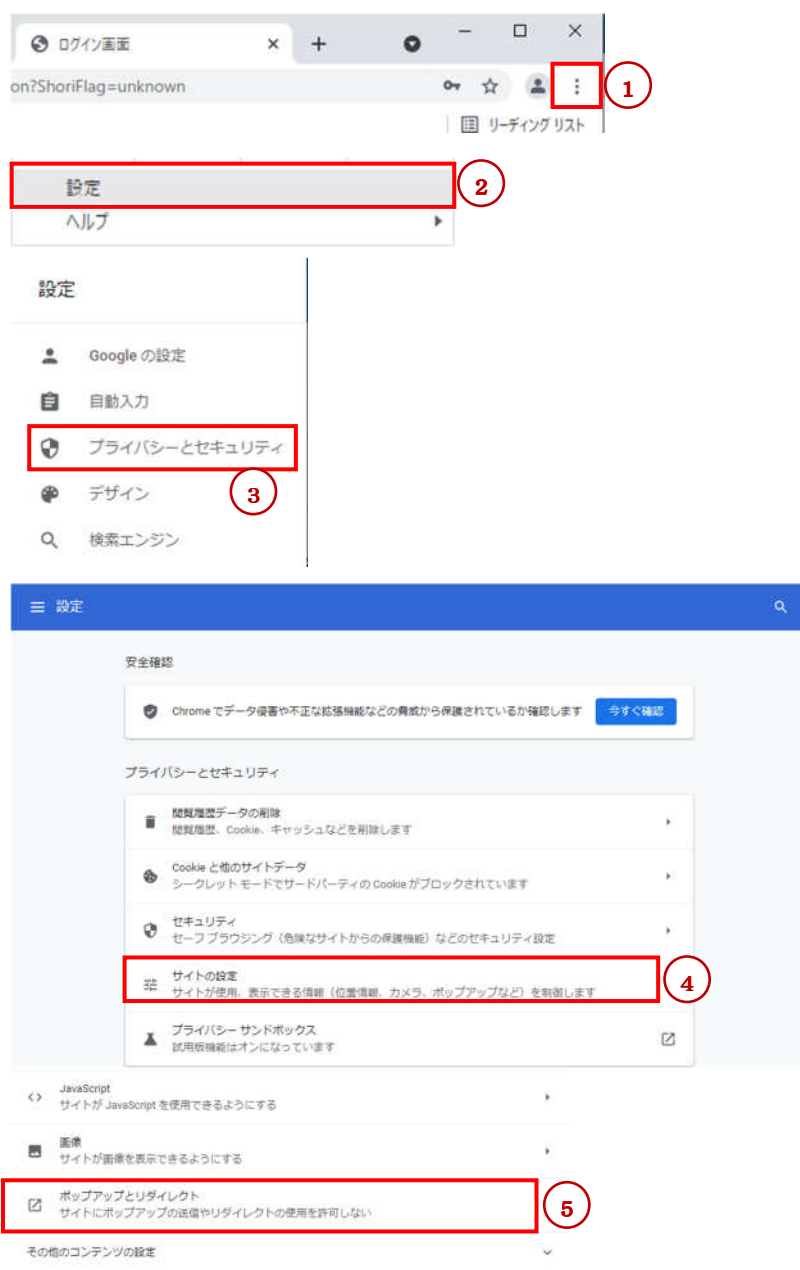

2.ポップアップの送信やリダイレクトの使用を許可するサイトで⑥追加

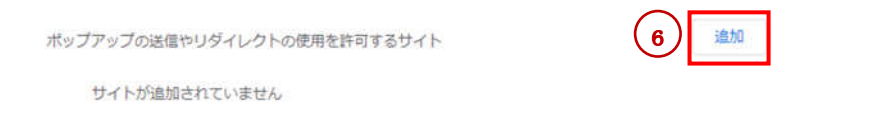

3.サイトの追加ポップアップが表示されるので

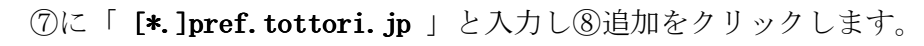

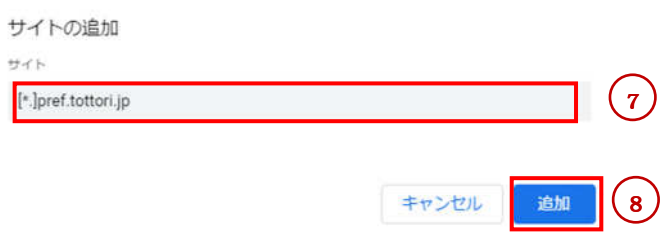